### **آموزش نصب ویندوز 7 به صورت تصویری**

حداقل سخت افزار مورد نیاز براک نصب ویندوز 7

-1گیگابایت رم برای ویندوز 32 بیتی ویندوز 7 یا 2 گیگابایت رم برای ویندوز 64 بیتی ویندوز7 . - 16گیگابایت فضای خالی دیسک سخت برای ویندوز 32 بیتی ویندوز7 و 20 گیگابایت برای ویندوز 64 ثیتی .7 -کارت گرافیکی یا چیپ است که پشتیبانی از 9 DirectX با 128 مگابایت حافظه داخلی (به تم Aeroفعال باشد.) - 1گیگاهرتز یا سریعتر 32 بیتی (x86) یا 64 - بیتی (x64) پردازنده به بالاتر که ویندوز سرعتش کم نشه.

#### **شروع آموزش**

بوت کامپیوترتان مطمئن شـوید که بر روک سـی دک یا دک وک دک رام باشـد . در بیشـتر مادربردهاک گیگابایت و اسوس کلید F8 و F12 می باشد .(زمانی که سیستم تان را روشن می کنید در ابتدا کلید بوت شدن را نمایش می دهد، کافی است کلید مورد نظر را زده و از صفحه ای که باز می شـود درایو را انتخاب کرده و بعد کلید Enter را بزنید راه دیگر رفتن به صفحه Setup یا بایوس کامپیوتر و تغییر بوت سیستم است. DVD نصب 7 Windows را در DVD Drive قرار می دهیم.در این حالت پیغام زیر ظاهر می شود. در اين زمان بايد يک کليد از صفحه کليد را فشـار دهيد در صورتي که در زمان مناسـب اين کار را انجام ندهید این پیغام حذف شده و کامپیوتر از روک هارد دیسک یا شبکه بالا می آید، (Boot)می شود و برای دیدن دوباره این پیغام باید کامپیوتر را Restart کنید.

اکنون يک کليد از صفحه کليد را فشار دهيد تا برنامه نصب از روک DVD شروع به کار کند .

Press any key to boot from CD or DUD...

در اين قسـمت زباني که با اسـتفاده از آن برنامه نصب اجرا خواهد شـد و پيش فرض زبان، زمان و نوع صفحه کلید در ویندوزک که در حال نصب آن هستیم تعیین می شود. فارسـی سـازی صفحه کلید در این مرحله انجام نمی شود .

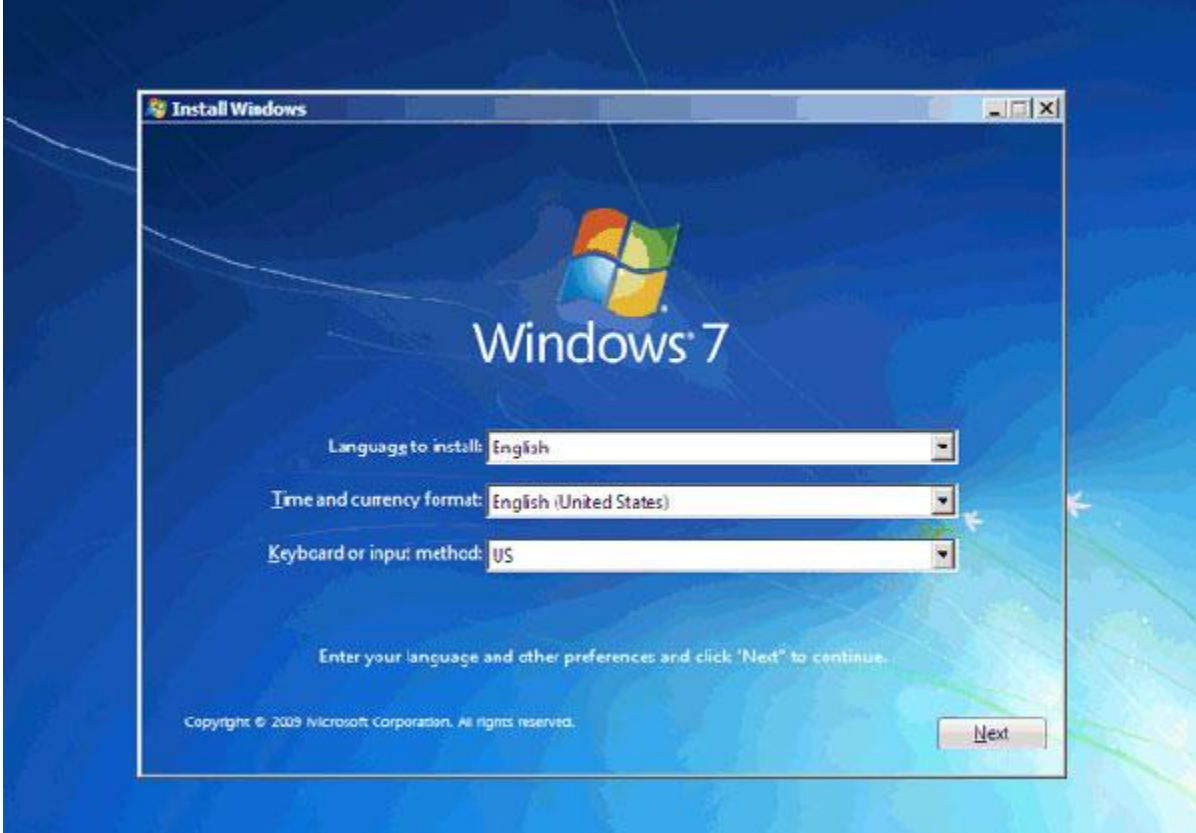

# روی دکمه Install now کلیک کنید .

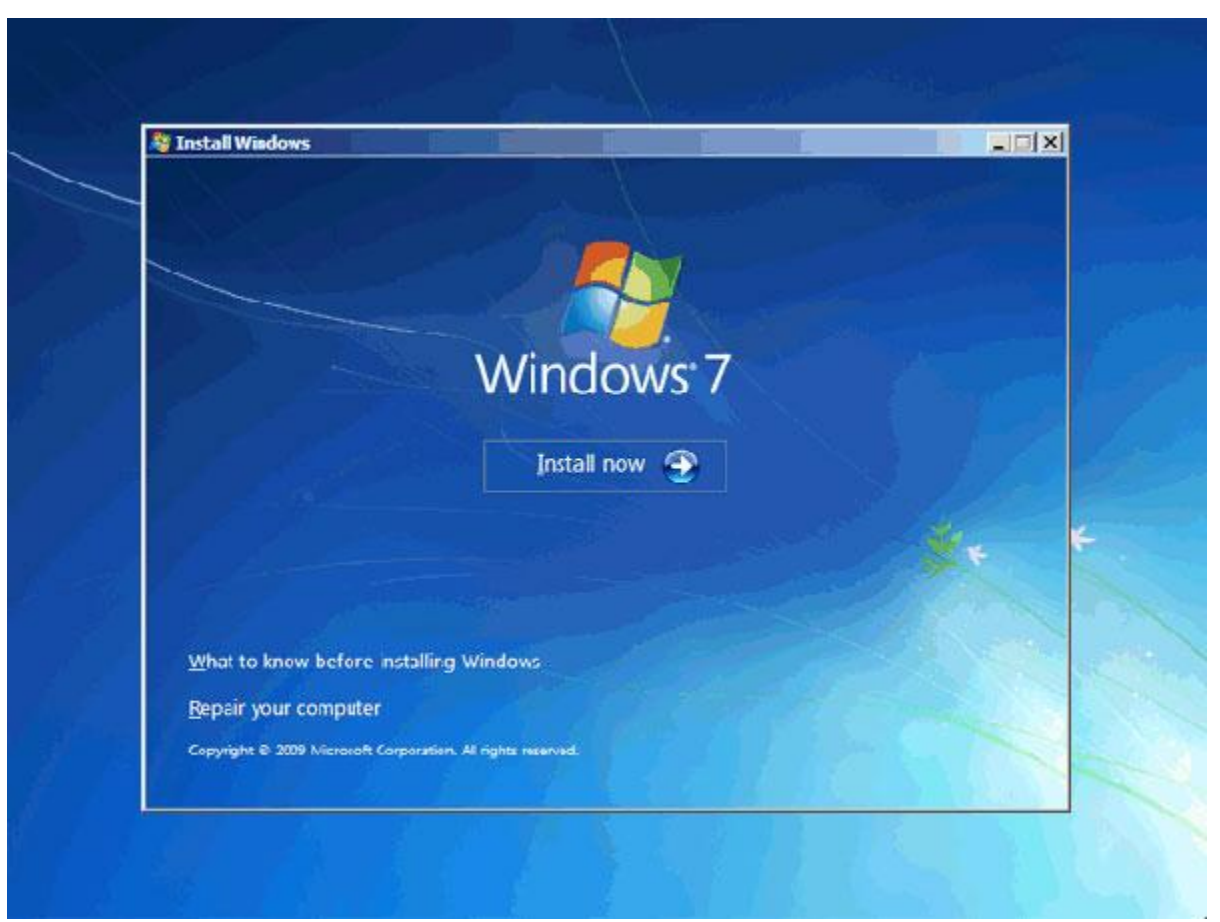

در این قسمت باید نسخهای از سیستم عامل Windows 7 که می خواهید نصب کنید را انتخاب نمائید. نسخه Ultimate شامل تمامی ویژگیهای موجود در ویندوز است .نسخه Ultimate براساس دو معماری (بیتی 32) x86(بیتی 64) 64x64بل نصب است. مزیت نسخه 64 بیتی در سرعت بیشتر آن و توانایی استفاده از حافظه بیشتر است. در نسخه  $\,$  32 بیتی فقط تا سـه گیگابایت از حافظه نصب شده در کامپیوتر شـما قابل دسـترس خواهد بود و همچنین در نسـخه 32 بیتی برنامه های که بر روی سیستم نصب می شود بر مبنای 32 بیتی هستند که این برنامه ها به راحتی در دسترس همگانی هستند و از جمله آن می توان گفت که برنامه هاک که در ویندوز XPنصب شده بعضی از آنها به راحتی در ویندوز 7 نیز نصب می شود ولی در نسخه 64 بیتی شـما باید حتماً برنامه هایی را نصب کنید که با این نسـخه( 64بیتی) باشـند.

> روِي گزينه Windows 7 Ultimate X86 کلیک کنید. (نصب نسخه 32 بیتی) سّی دکوَ Next کلیک کٌیذ .

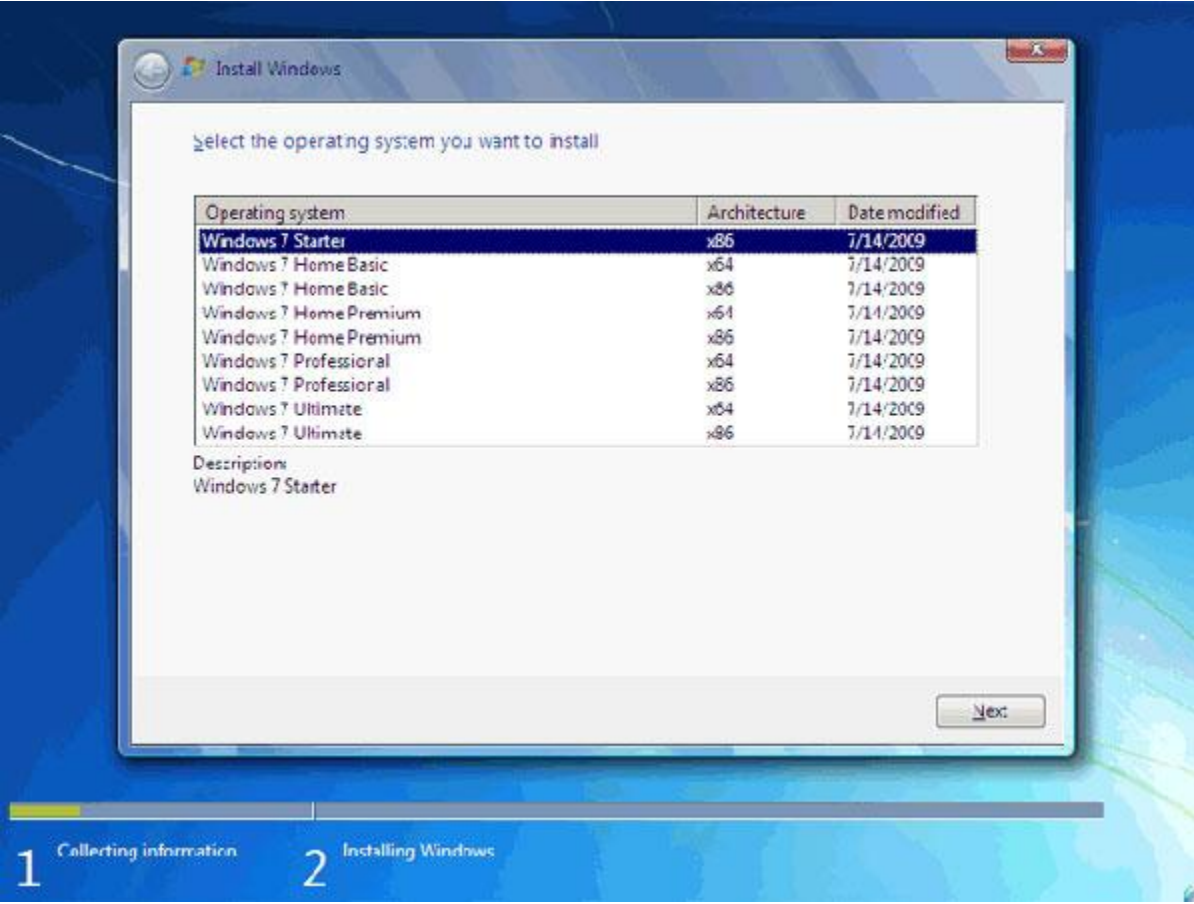

در این قسـمت قوانین نحوه اسـتفاده از Windows 7 نوشـته شـده اسـت.

روک گزينه I accept the license terms كه نشان دهنده خواندن و قبول داشتن اين قوانين است کلیک کنید.

روک دکمه Next کلیک کنید .

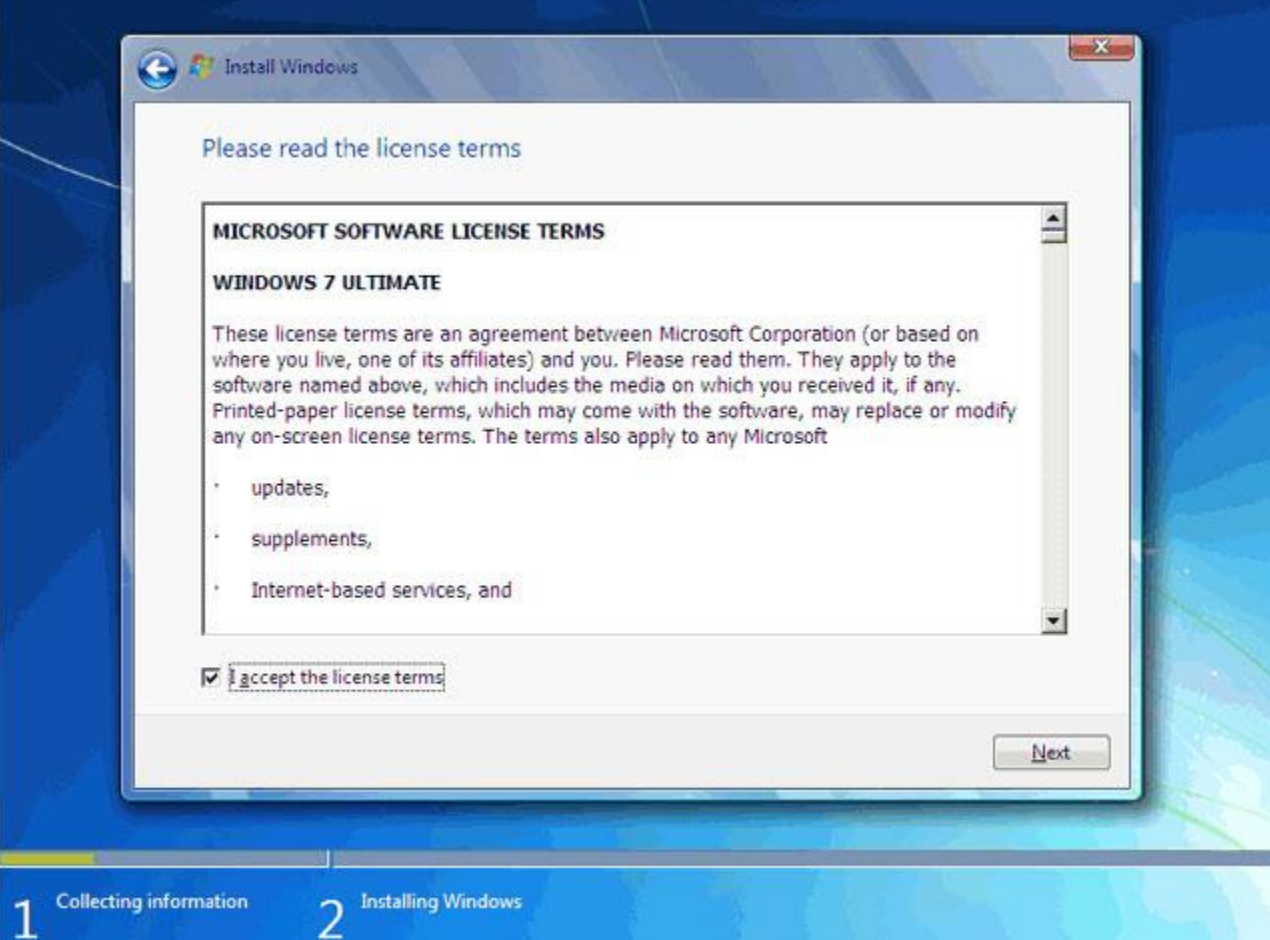

## تعیین روش نصب7 Windows

اکنون باید نوع روش نصب را تعیین کنید. در صورتیکه می خواهید نسخه قبلی ویندوز که در کامپیوتر شـما نصب شـده اسـت به Windows 7 ارتقاء پیدا کند(ارتقاء از ویندوز XP )گزینه اول را انتخاب نمائید. این گزینه فقط زمان dدر دسترس هست که یک نسخه از ویندوز در کامپیوتر شما نصب شده باشد.

با انتخاب گزينه دوم يک نسخه جديد از ويندوز بر روي کامپيوتر شـما نصب ميشـود. توجه : در صورتیکه میخواهید دو نسخه از ویندوز مثلاً Vista و 7 را در کنار یکدیگر داشته باشید

بايد اين گزينه را انتخاب کنيد. در هر دو حالت فوق هیچ فایلی از روک کامپیوتر شما پاک نمی شود ولی پیشنهاد می شود که از فابلِهای خود پشتیبان تِهِیه کنید. روی گزينه (Custom advanced) کلیک کنید.

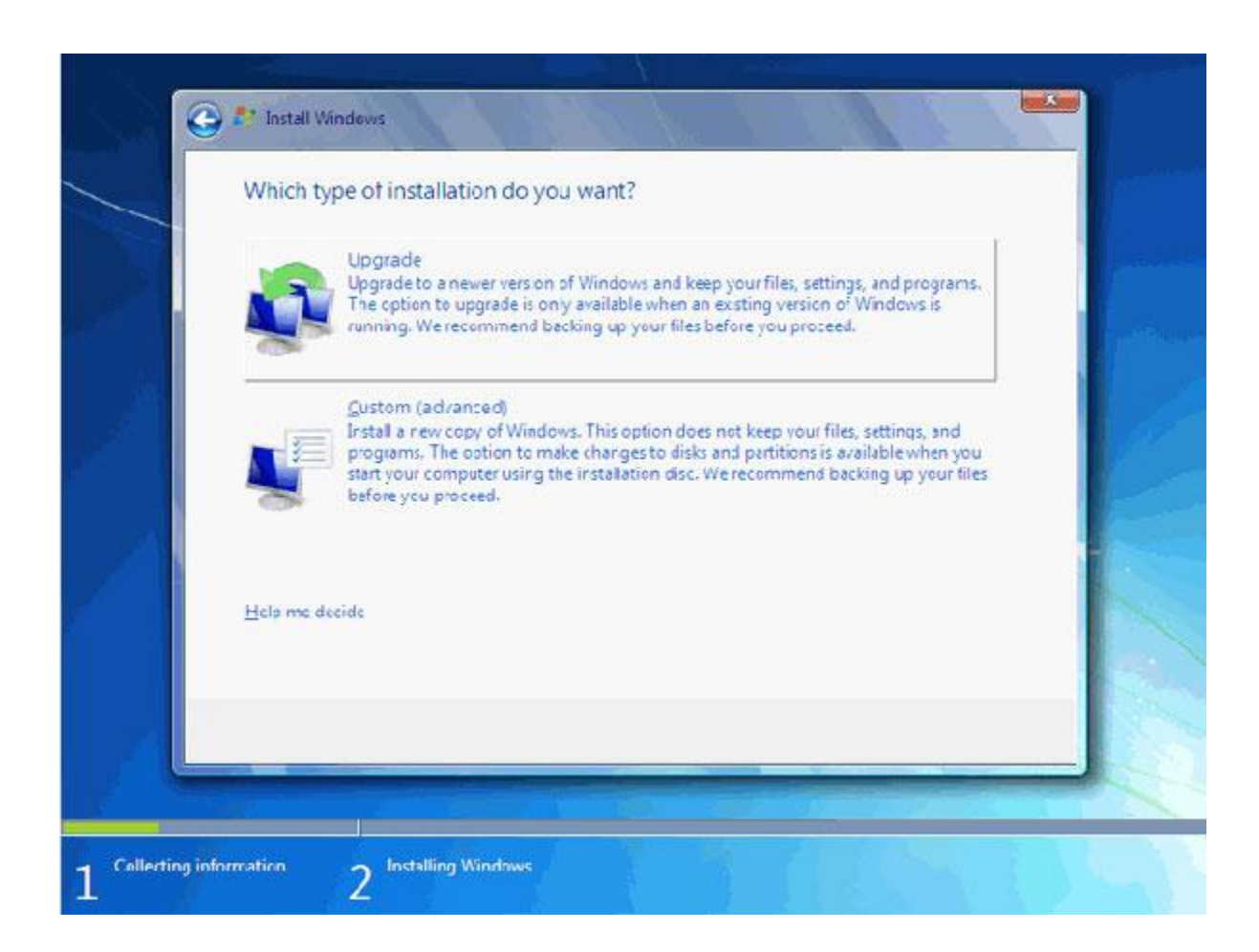

#### تعیین پارتیشین

اکنون بايد پارتيشنيي از هارد ديسک که در آن ويندوز نصب می شـود را انتخاب کنيد. در اين مثال يک پارتيشـن فقط وجود دارد. در صورتيکه چندين پارتيشـن داشـته باشـيد می توانيد پارتيشـن مورد نظر خود را انتخاب کنید.

توجه : در صورتیکه می خواهید دو نسخه از ویندوز مثلاً XP و 7 را در کنار یکدیگر داشته باشید بايد پارتيشنيي را انتخاب کنيد که در آن ويندوز نصب نشده باشد .در صورتيکه پارتيشنيي را انتخاب کنید که در آن ویندوز نصب شده باشد تمامی فایلهاي مربوط به نسخه قبلی ویندوز در شـاخه windows.oldدخیره شده و نسخه جدید نصب می شود و دیگر در زمان روشـن کردن کامپیوتر امکان انتخاب نسخه قبلی ویندوز را نخواهید داشت.

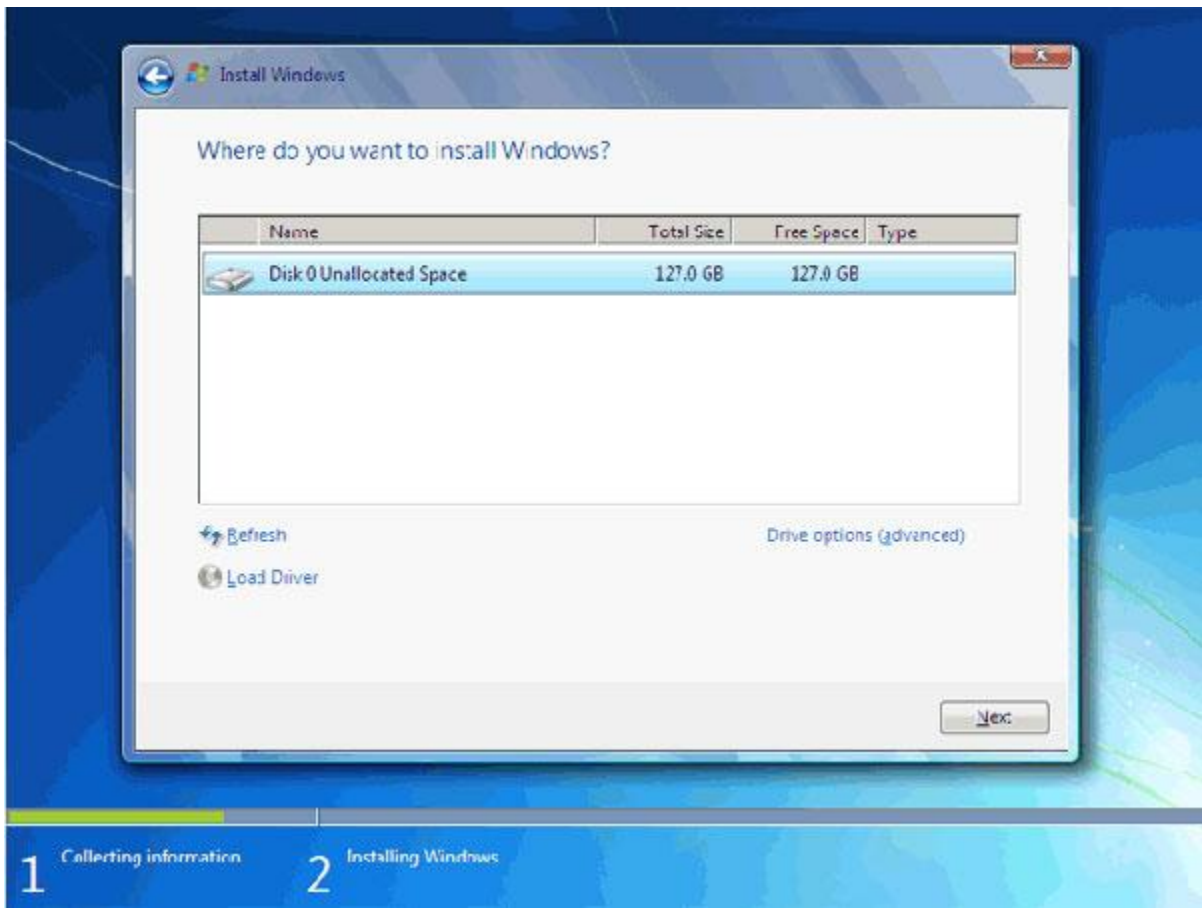

روی گزينه (Drive options advanced) کلیک کنید .

در اين قسـمت يک سـرې گزينه جـهت ايجاد، حذف، ادغام و فرمت کردن پارتيشـن ها نمايش داده شده است. در صورتیکه بخواهید اطلاعات یک پارتیشـن را پاک کنید ابتدا بر روک پارتیشـن مورد نظر از لیست بالا کلیک کرده و سپس روی گزینه Formatکلیک کنید. توجه کنید که با فرمت کردن يک پارتيشـن تمامىي اطلاعات موجود در آن پاک شـده و ديگر قابل دسـترس نيسـت. با کليک بر روک گزينه Delete پارتيشن انتخاب شده حذف می شود و با کلیک بر روک دکمه New يک پارتیشن جدید می توانید ایجاد کنید. توجه کنید که در صورتیکه یک پارتیشنی را حذف کنید تمامی اطلاعات موجود بر روک آن پاک می شـود!

اکنون بايد منتظر بمانيد تا فايلهای نصب کپی شده و نصب شوند. اين زمان بين 10تا 15 دقیقه خواهد بود. پس از کپی و نصب صفحه زیر را مشـاهده می کنید در این مرحله تمامی فایلها کپی شده و سیستم عامل 7 Windows ميخواهد کامپیوتر را Restart کند.

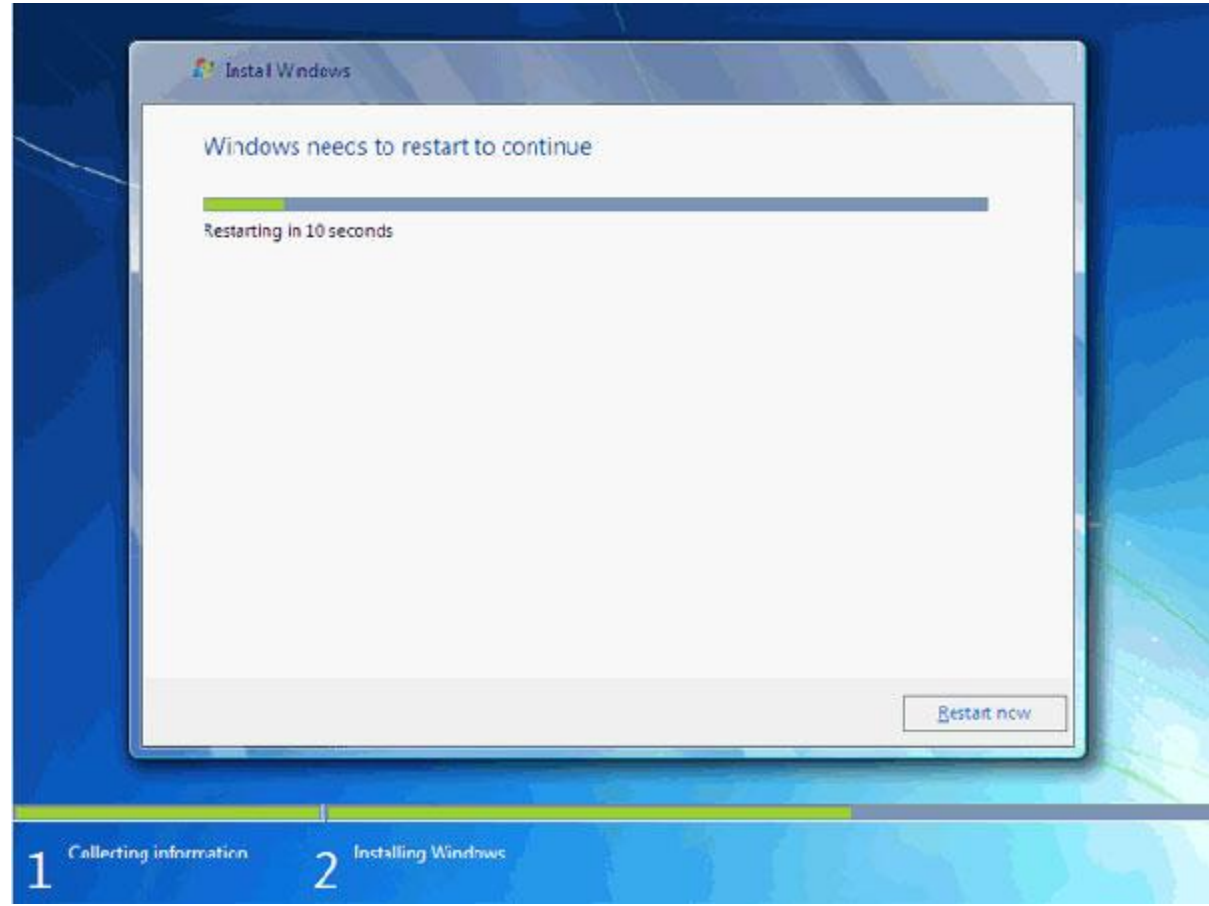

به دلیل اینکه هنوز DVD نصب 7 Windows داخل DVD Drive می باشد (اولین تصویرپیغام Press any key to boot from CD or DVDضاهر می شود.) توجه کنید که در این قسمت نباید هیچ دکمهای را فشار دهید در صورتیکه کلیدی از صفحه کلید را فشار دهید برنامه نصب از ابتدا اجرا می شـود. بعد از مدت زمانی اين پیغام رد می شـود. در ادامه برنامه نصب به طور خودکار روند نصب را تکمیل می کند .بعد از مدتی برنامه نصب دوباره کامپیوتر شـما را restart می کند.

# تعیین نام کاربر<mark>ی</mark>

در اين قسمت شـما بايد يک نام کاربرک براک ورود به ويندوز تعیین کنید .براي مثال عبارت uut را تایپ کنید .

بصورت خودکار نام این کامپیوتر uut-pc تعیین شده است.

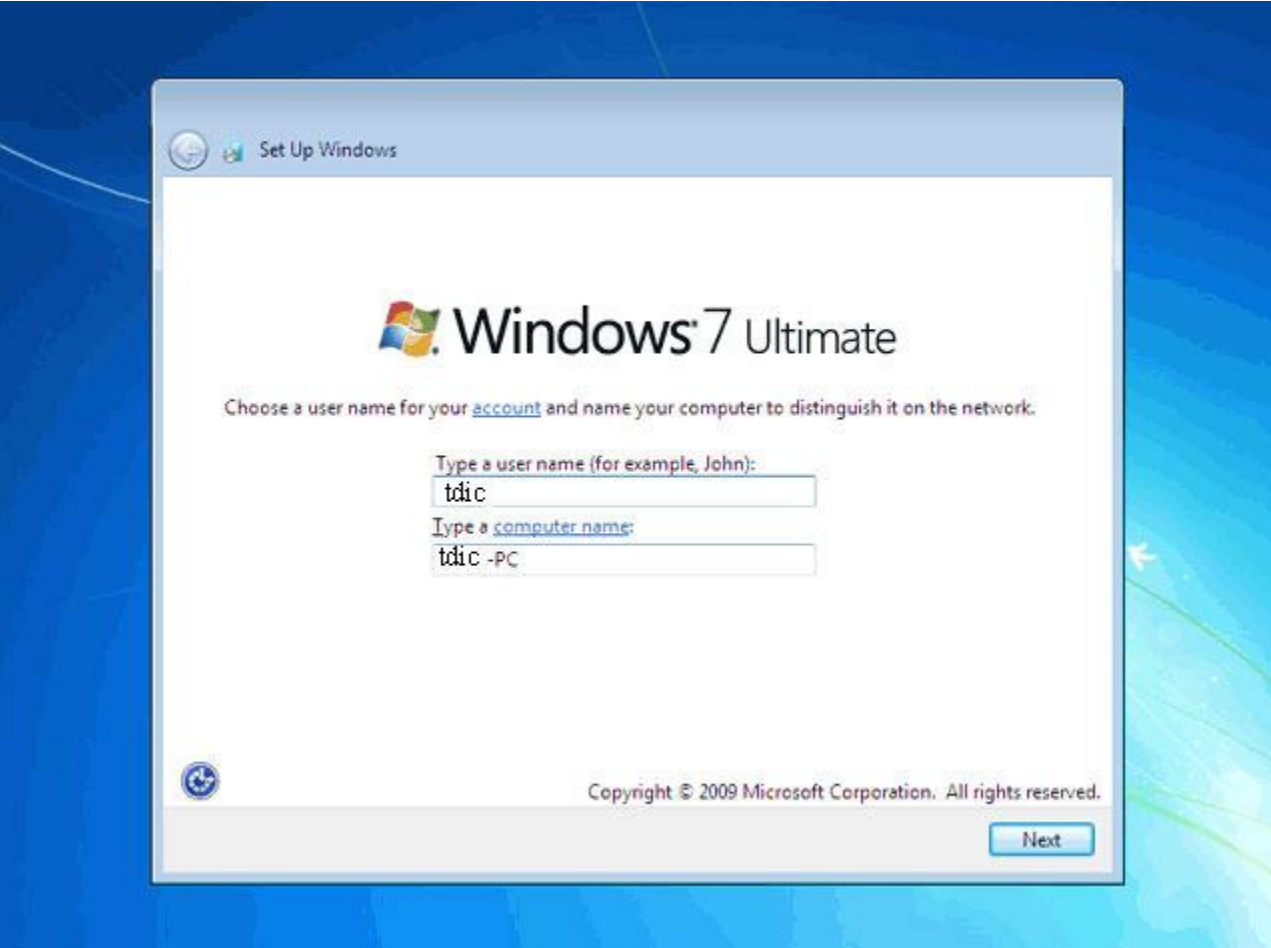

در صورتیکَه از نسخه اصلی استفاده نمی کنید روشـهای مختلفی برای کرک ویندوز وجود دارد کَه با توجه به DVD خریداری شده باید اقدام نمائید. برای این که بتوانید از کرک برنامه استفاده کنید در صفحه زیر تیک گزینه Automatically active Windows when I'm online را بردارید.

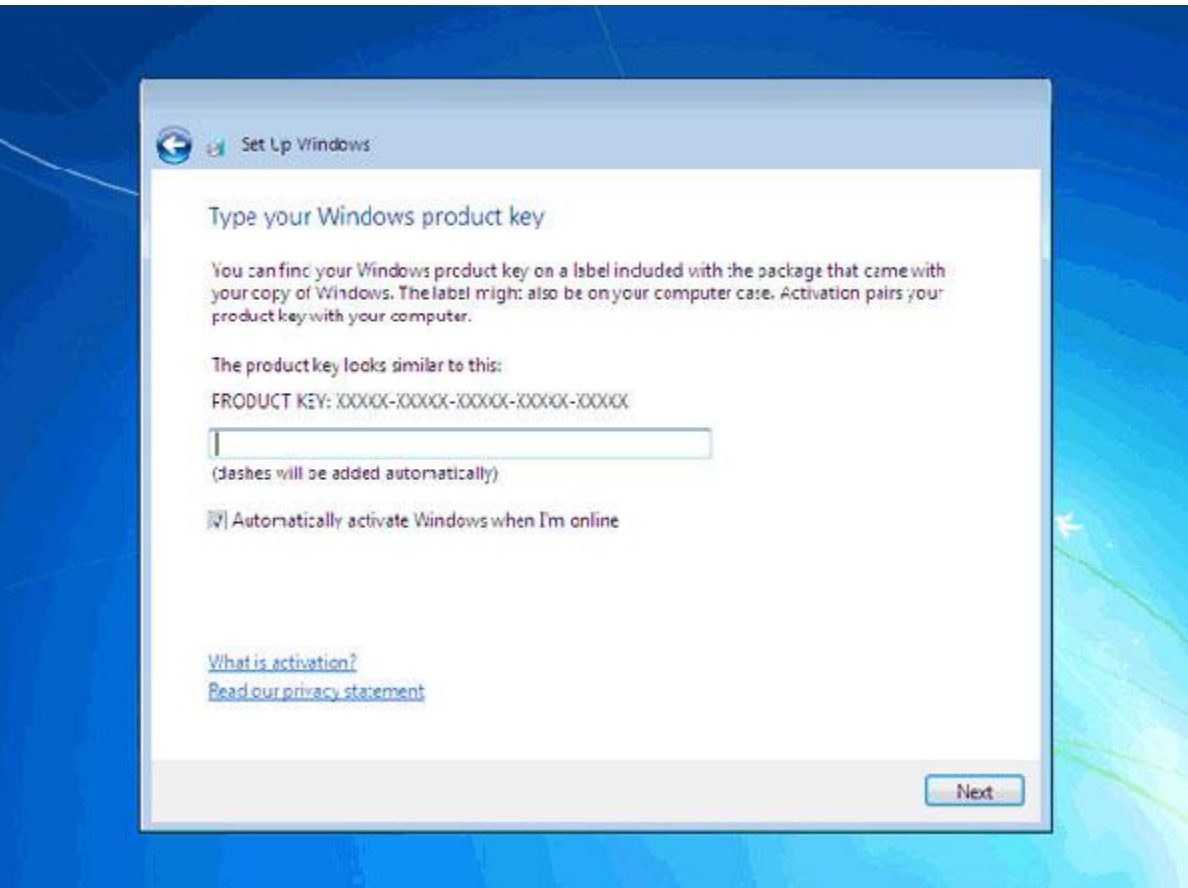

در اين قسـمت سـه گزينه ظاهر شـده اسـت. با انتخاب گزينه اول که توسط شـرکت مايکروسـافت پیشنهاد شده استUpdate های جدید ویندوز بر روی کامپیوتر شما نصب می شود با انتخاب گزينه دوم فقطUpdate هاي مهم بر روي کامپيوتر شـما نصب مي شـود. در هر دو حالت فوق اطلاعاتی از کامپیوتر شما برای شرکت مایکروسافت ارسال می شود تا در تولید بهتر ویندوز و مشکلات پیش آمدِه با مایکروسیافت همکاری کنید. با انتخاب گزینه آخرupdate ها نصب نمیی شـوند. منظور از Update فايلهايي اسـت که از سـايت مايکروسـافت دانلود می شـوند تا ويندوز شـما بِهتر و با امنیت بیشـتر کار کند.

تر روی گزینه اول کلیک کنید .

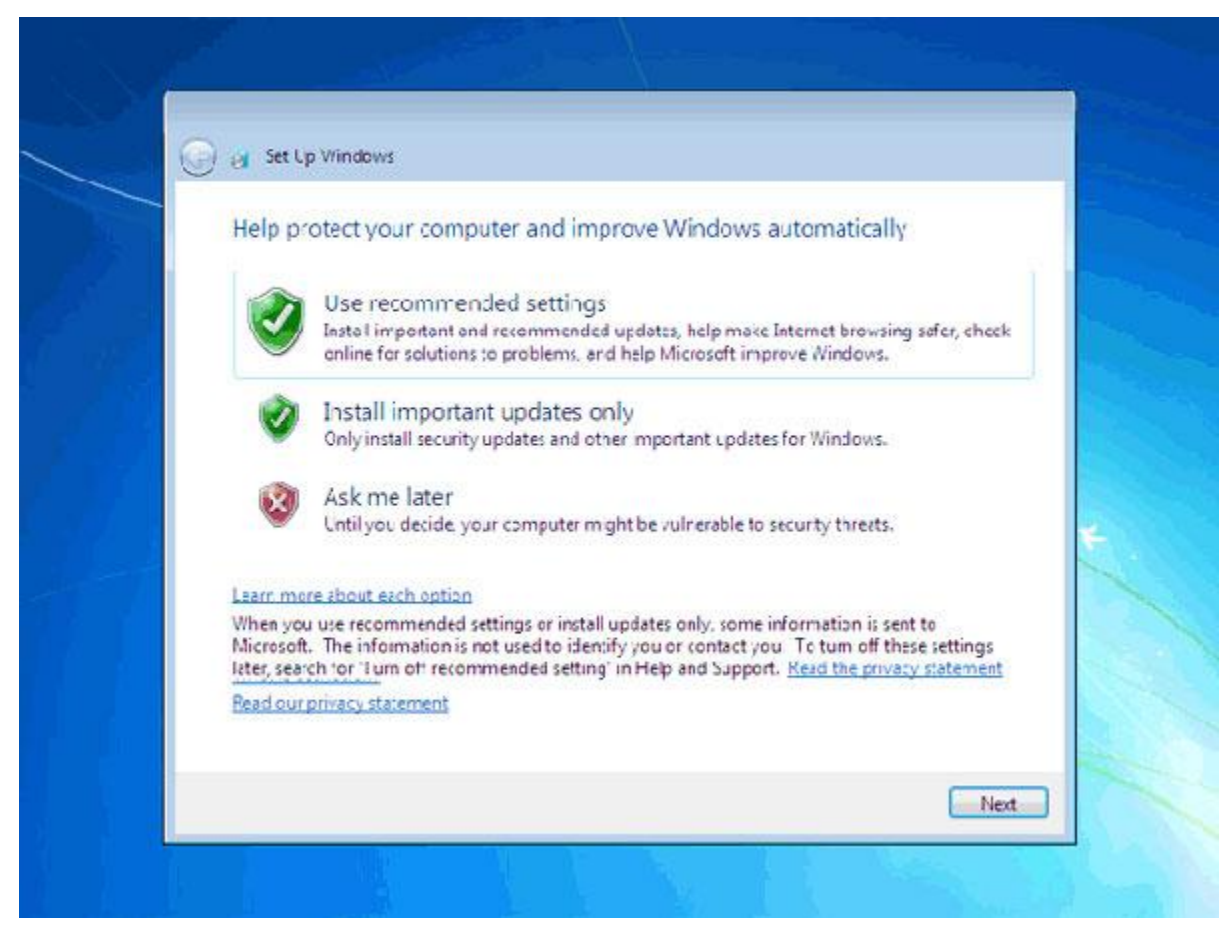

### تنظیم زمان

در این مرحله از نصب منطقهای که در آن قرار دارید را می توانید انتخاب کنید تا ساعت شما براساس آن شـهر تنظیم شـود.

روک لیست باز شونده Time zone کلیک کنید.

روک گزينه Tehran کلیک کنید .

در پایین این پنجره می توانید تاریخ و سـاعت را تنظیم کنید.

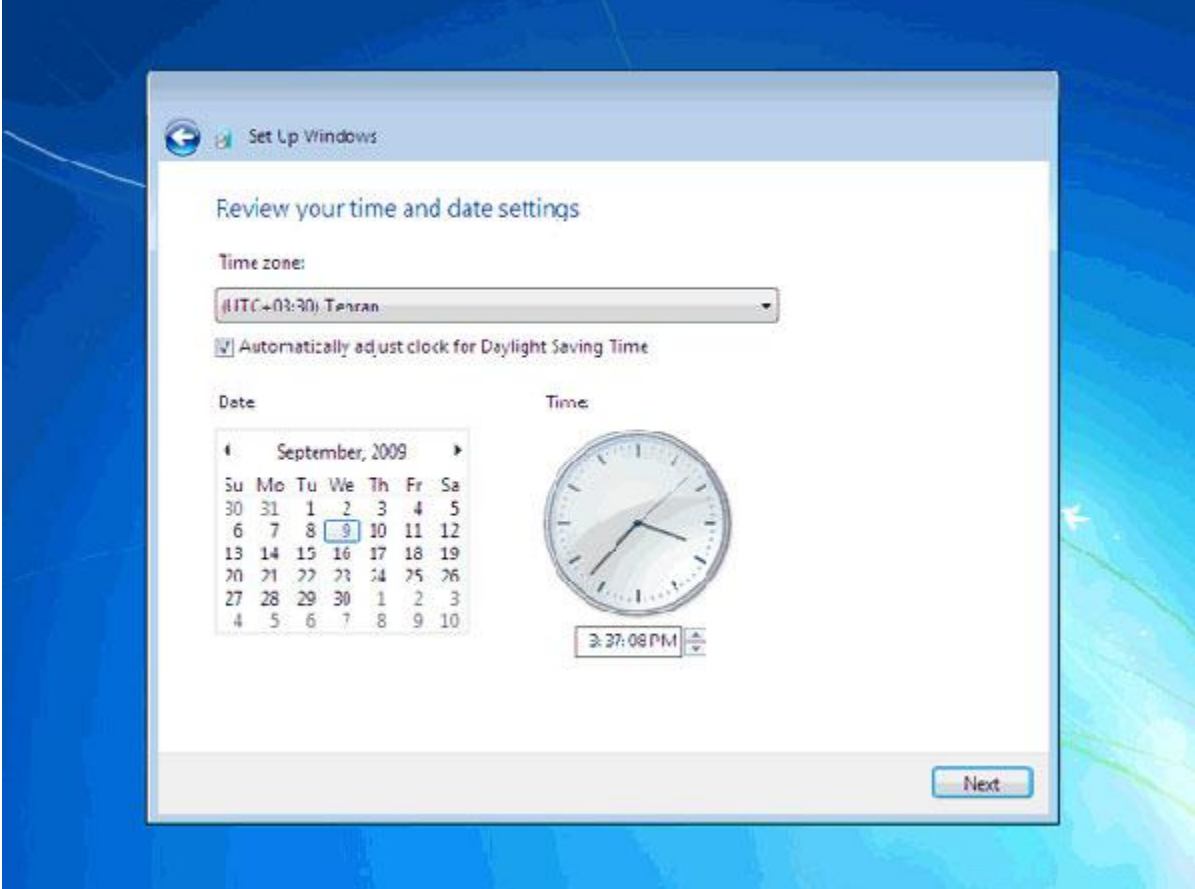

اکنون 7 windows نصب شده و آماده استفاده است. ممکن است که در اين زمان بعضی از سخت افزارهای نصب شده بر روی کامپیوتر شما توسط ویندوز شناسایی نشده باشند و ارتباط درسـتی بین سـیسـتم عامل و سخت افزار ایجاد نشـود. در این زمان باید نرم افزار رابط بین سیستم عامل و سخت افزار ( Driver سخت افزار) نصب شود. در Vindows 7 نرم افزار درایور اکثر قطعات موجود است در صورتیکه موجود نبود باید از سپی دی سخت افزار خریداری شده استفاده کنید یا به سیستم عامل ویندوز بگویید که خودش با دسترستی به اینترنت درایور مورد نظر را دانلود کند.

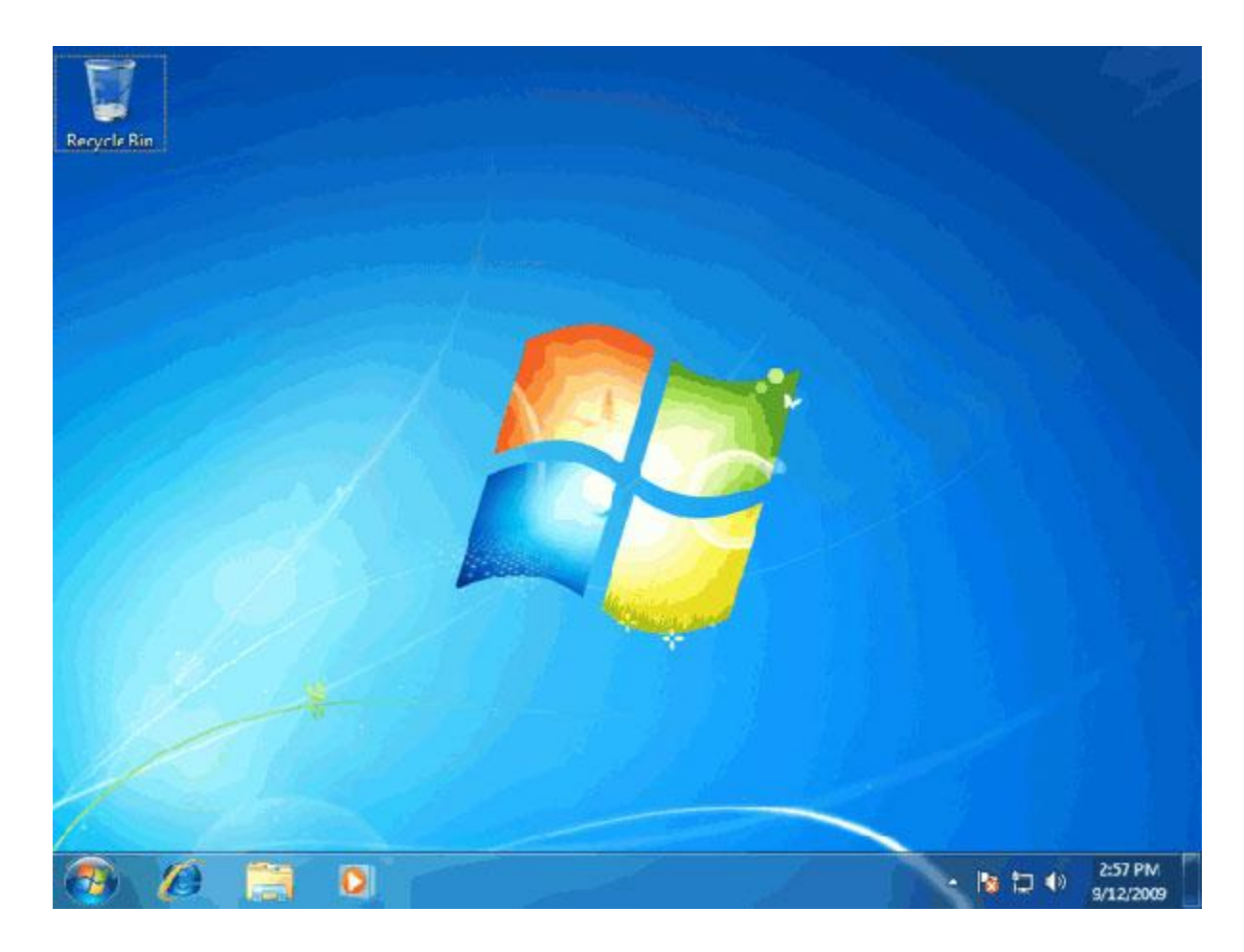

موفق و پیروز باشید

مریم جاللی باروق